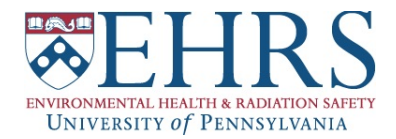

- 1. Go to: [https://ehrs.admin.upenn.edu/](https://ehrs.admin.upenn.edu/radsaf)radsaf
- 2. Log into RadSaf with the User Name and Password provided by EHRS for your PI/ Licensee/Lab
- 3. Click on **Inventory**

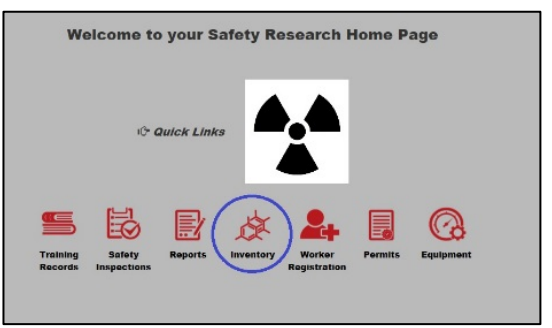

4. Click on **Ram Requisition Entry**

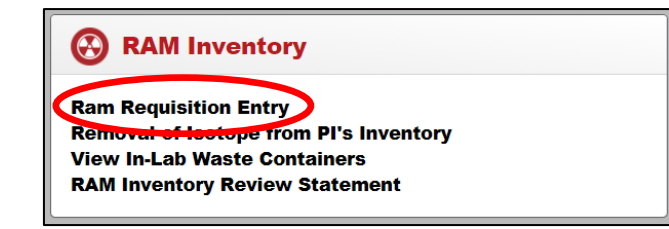

5. Click on **+ Add**

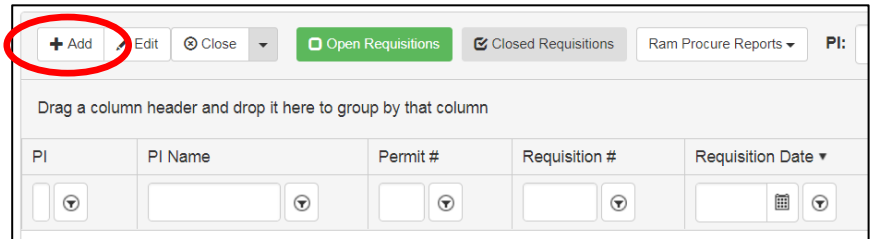

6. Enter RAM order details **<<Items marked with a red \* are required>>**

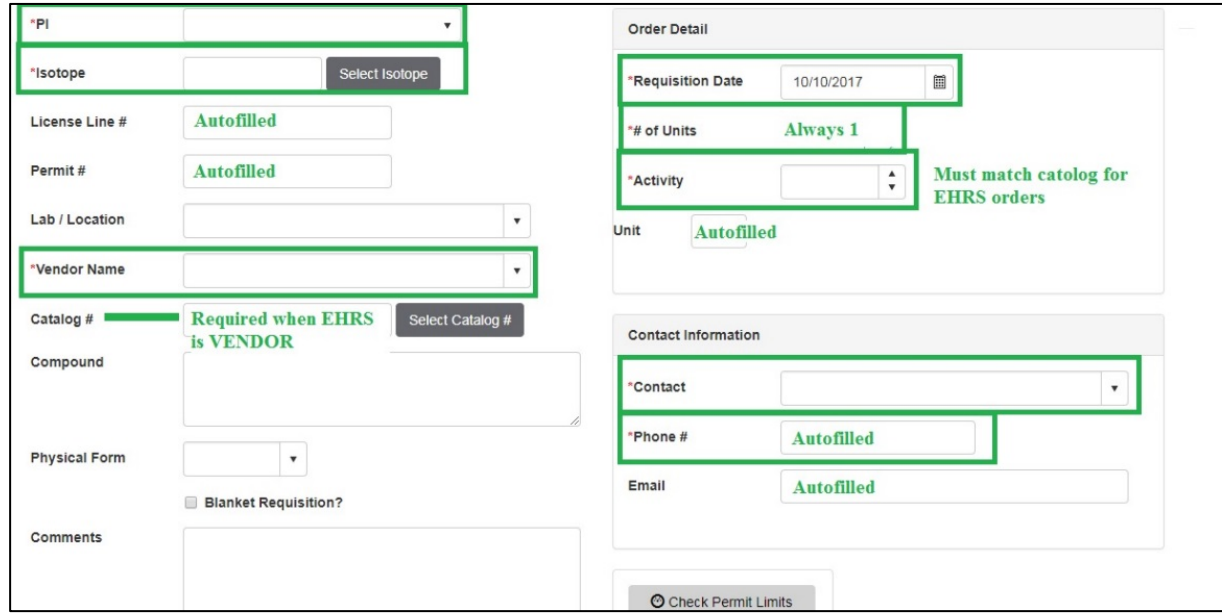

- 7. After order details are filled in, click on **Save**
- 8. To print out a copy of your order confirmation, click on **Ram Procure Reports**
	- $\bullet$  Click on PI Reports  $\rightarrow$  "Web Order Approval Confirmation"
	- **NOTE:** For orders placed with EHRS, you must print and bring a copy of this confirmation with you when you pick up RAM from our distribution lab in Anatomy-Chemistry Building

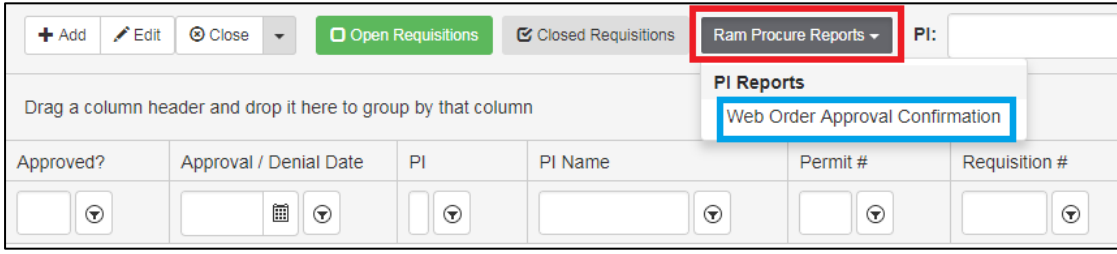